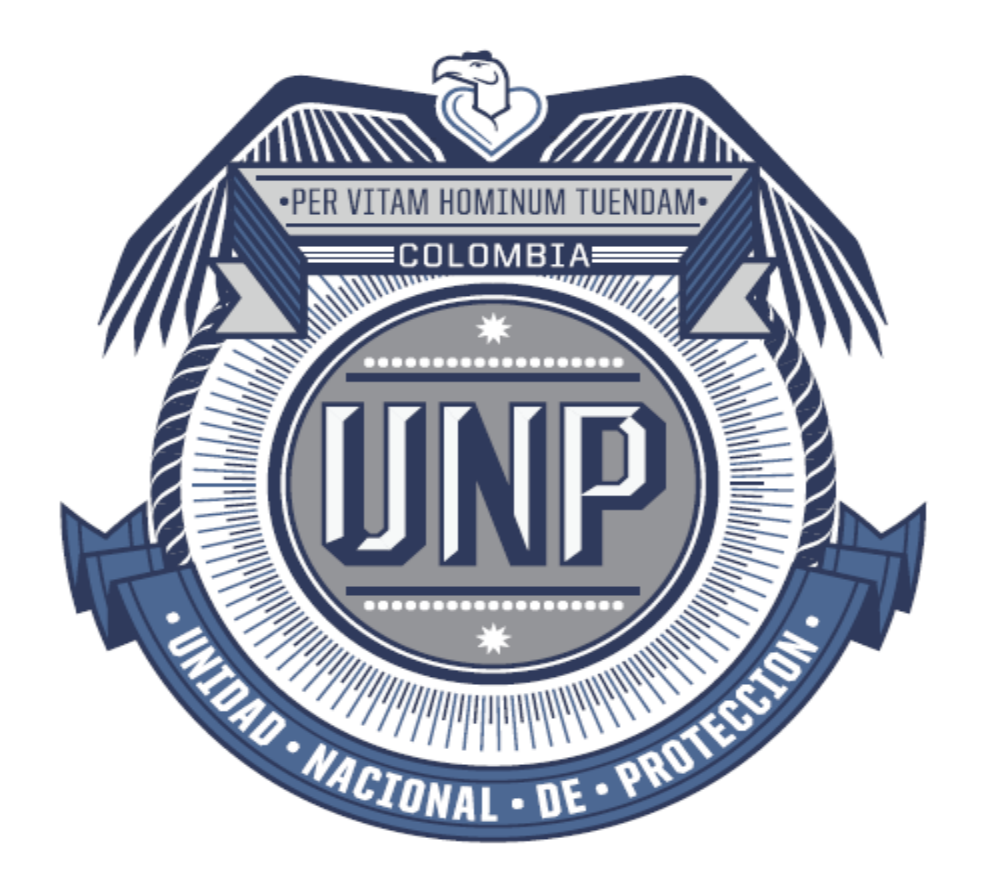

# **UNIDAD NACIONAL DE PROTECCIÓN**

**INSTRUCTIVO PARA MÓDULO SER WEB** Bogotá D.C noviembre de 2017

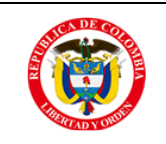

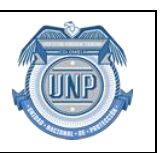

# Tabla de Contenido

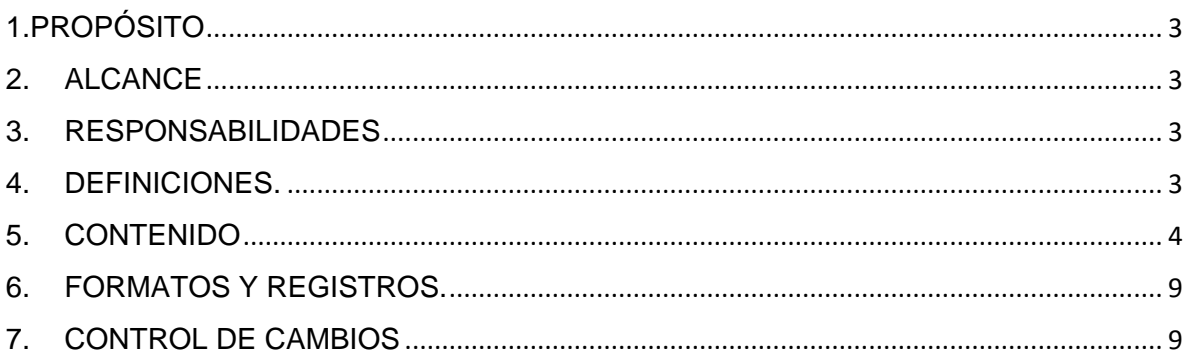

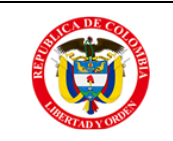

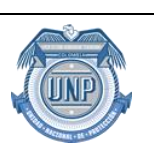

### <span id="page-2-0"></span>**1.PROPÓSITO**

Proporcionar al usuario los lineamientos sobre el uso de la herramienta para cargar el instrumento **ER** vía web, con el fin de reemplazar el cargue vía correo electrónico, además permitir mayor agilidad en el cargue y validación del instrumento. De igual forma poder proporcionar un historial de validaciones.

### <span id="page-2-1"></span>**2. ALCANCE**

Inicia con el cargue y validación del instrumento **ER** y finaliza con una respuesta que se le brinda al usuario; la cual puede indicar que su cargue y validación es la correcta ó presentar un listado de errores para que el usuario de la Subdirección de Evaluación del Riesgo proceda a realizar los ajustes pertinentes y cargar nuevamente la información.

### <span id="page-2-2"></span>**RESPONSABILIDADES**

• ANALISTAS DE EVALUACIÓN DEL RIESGO

Cargar el instrumento SER, en el Módulo **WEB SER,** con el de validar la información registrada. Además, informar cualquier inconveniente que se presente en el proceso con respectivo soporte a desarrollo al área de tecnología.

### <span id="page-2-3"></span>**3. DEFINICIONES.**

**Instrumento ER:** Hace referencia a un archivo en EXCEl, en el cual el analista registra la información del solicitante para una medida de protección**.** 

**Validación:** Es el proceso en el cual se verifica si el instrumento cumple con los parámetros establecidos, previamente por el proceso.

**Cargue:** Proceso en el cual se registra en una base de datos la información del instrumento previamente validada.

**Analista:** Persona encargada de recopilar y realizar el análisis de los diferentes factores de riesgo de la persona amenazada, para ser presentados ante al Grupo de Valoración Preliminar -GVP, quienes determinan el nivel de riesgo.

**Medida de Protección:** Elemento físico que permite minimizar el riesgo al cual está expuesto la persona amenazada.

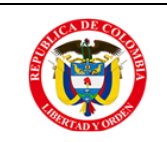

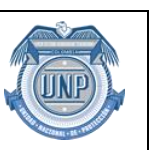

### **4. CONSIDERACIONES GENERALES**

Es obligatorio el uso de este módulo como herramienta del cargue y validación cargar el instrumento **ER**, con el fin de remplazar la metodología que se llevaba a cabo (correo electrónico).

### <span id="page-3-0"></span>**5. CONTENIDO**

### RECOMENDACIONES

Para el ingreso a módulo **WEB SER** se requiere el mismo usuario y contraseña con el que inicia sesión en su equipo de cómputo.

### **INGRESO AL MODULO WEB SER**

• Para ingresar al aplicativo, se puede acceder al siguiente enlace:

[https://ser.unp.gov.co](https://ser.unp.gov.co/)

• De esta manera ingresamos a la pantalla de inicio de sesión del aplicativo:

# **Modulo Web SER**

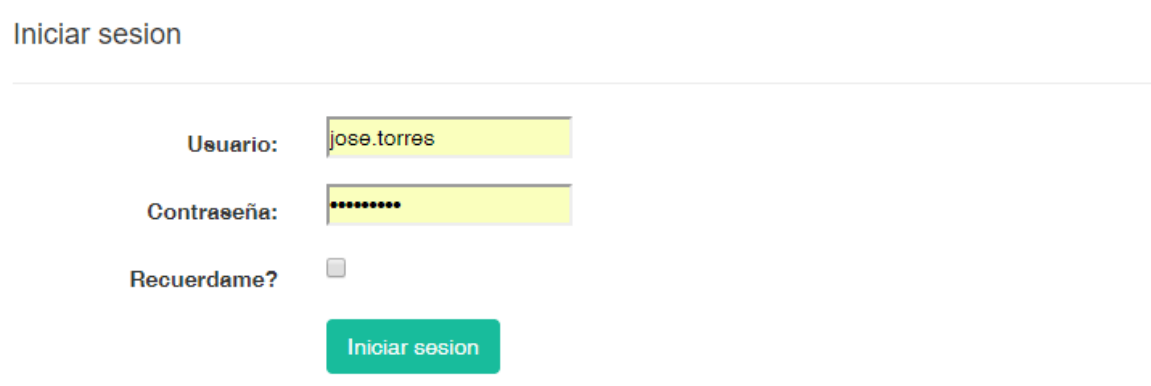

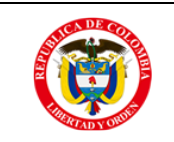

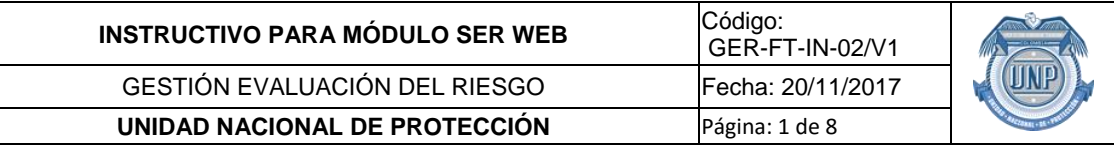

En este inicio de sesión se pide un usuario y contraseña, los cuales corresponden a los mismos que usa para ingresar a su computador.

Luego podrá ingresar la pantalla principal del aplicativo, donde podrá observar, un menú principal, el nombre de usuario con el que inicia sesión y la opción de Cerrar sesión, para salir del aplicativo de forma segura:

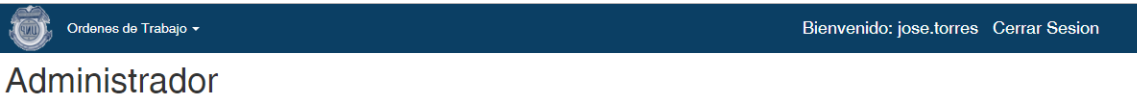

C 2017 - Unidad Nacional de Proteccion

### **LISTAR ORDENES DE TRABAJO ACTIVAS**

En el menú principal se puede encontrar un listado de ordenes de trabajo activas, las cuales usted tiene disponibles para adjuntar el Instrumento ER una vez este diligenciado:

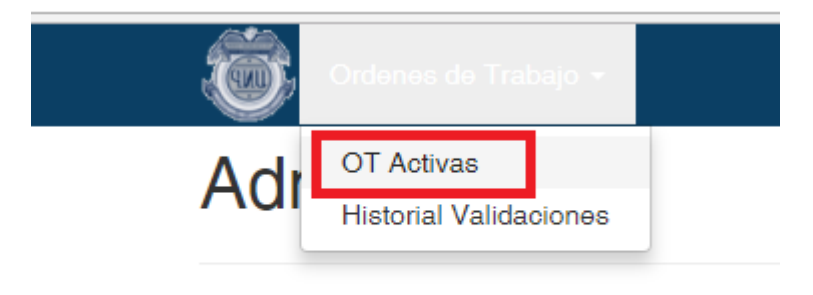

© 2017 - Unidad Nacional de Proteccion

Haciendo click en esta opción, se listarán las ordenes de trabajo activas:

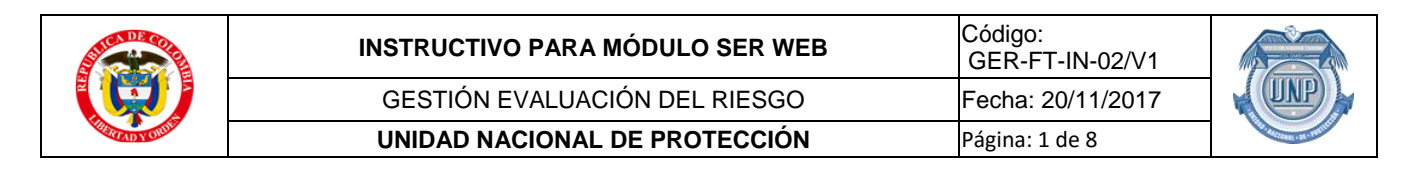

# **OT Activas**

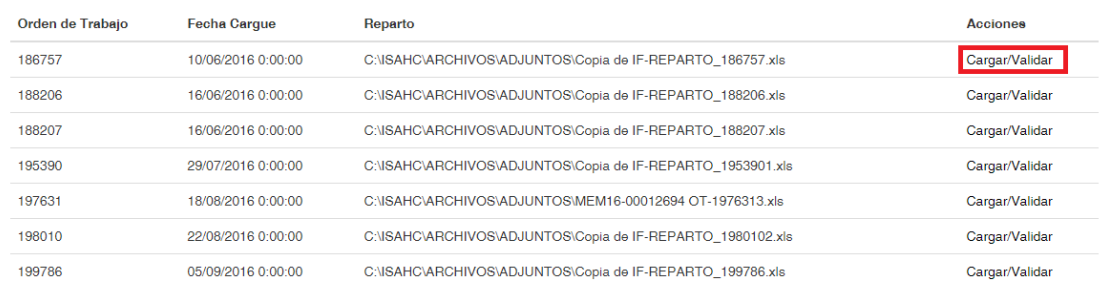

En esta pantalla usted tendrá la opción de cargue y validación de su instrumento ER haciendo click donde indica la anterior imagen. Una vez se hace click en la opción, mostrará un formulario donde usted deberá adjuntar el instrumento:

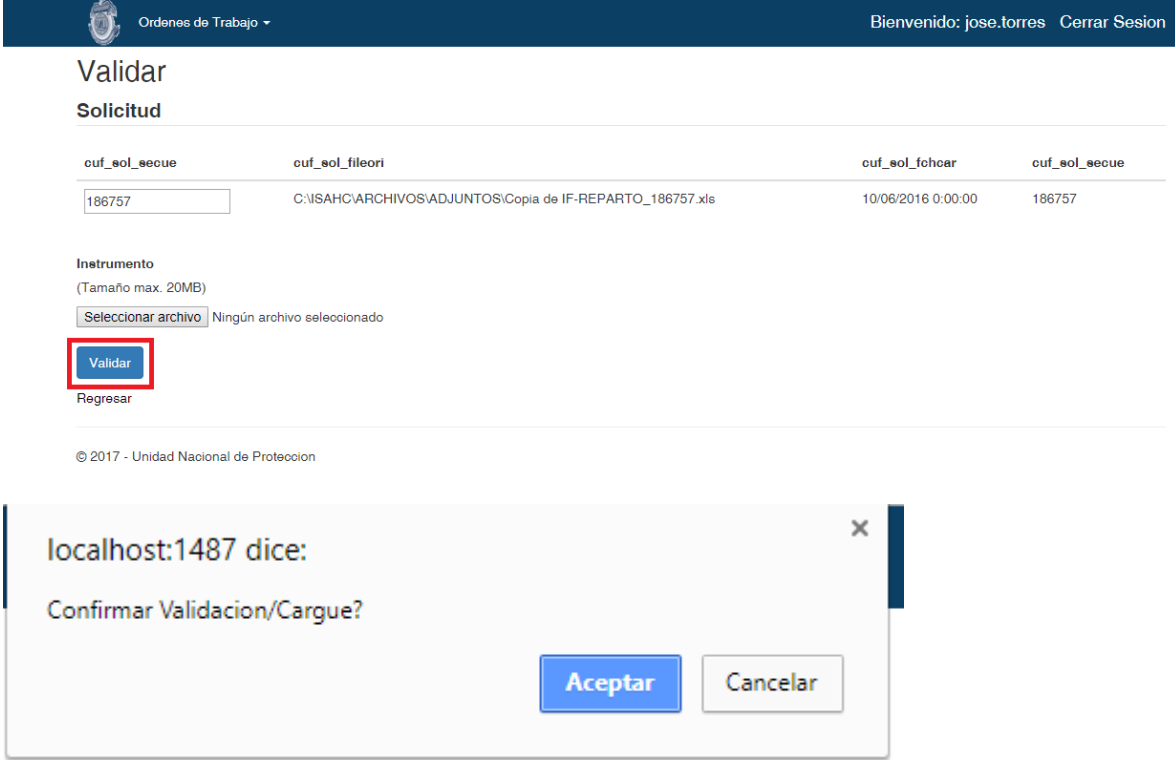

**IMPORTANTE:** Una vez se confirma la validación, se debe esperar que la plataforma devuelva algún resultado.

Una vez se escoge el instrumento, se hace click en validar y confirmando dando click en aceptar, lo cual hará la validación de este instrumento, si está bien diligenciado se validará y cargara en la base de datos, si tiene errores, mostrara un listado de errores, con el fin de realizar las respectivas correcciones y así nuevamente su validación.

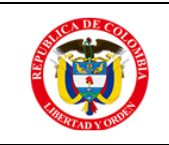

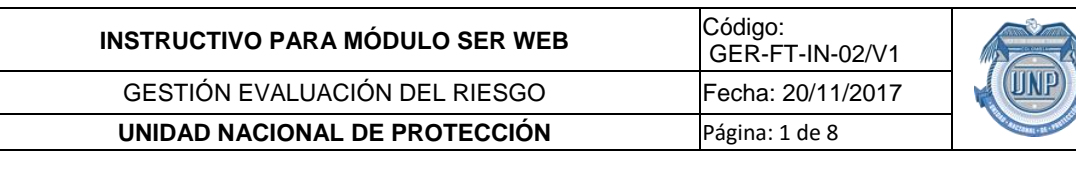

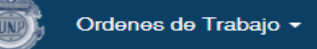

Se cargo correctamente!

© 2017 - Unidad Nacional de Proteccion

#### en el caso de tener errores:

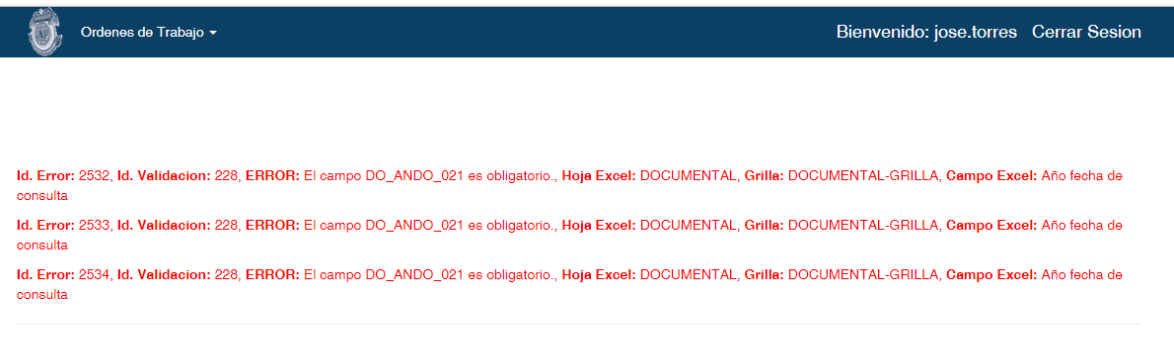

© 2017 - Unidad Nacional de Proteccion

De igual forma usted podrá consultar el historial de validaciones, accediendo a la opción Historial de Validaciones del menú principal:

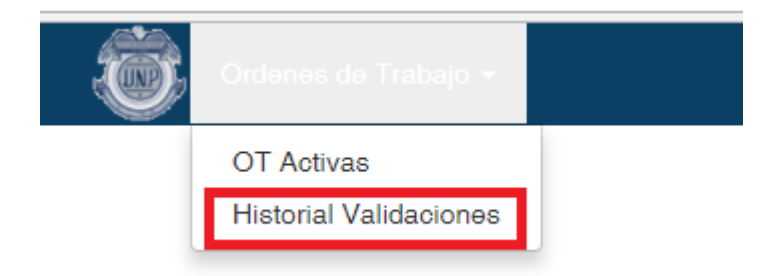

Luego mostrara un listado de validaciones, en el cual se puede filtrar por fechas y numero de orden de trabajo, como indica el recuadro verde:

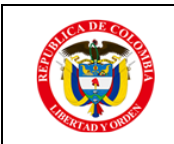

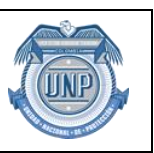

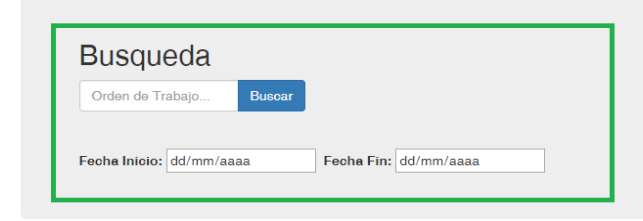

# Validaciones

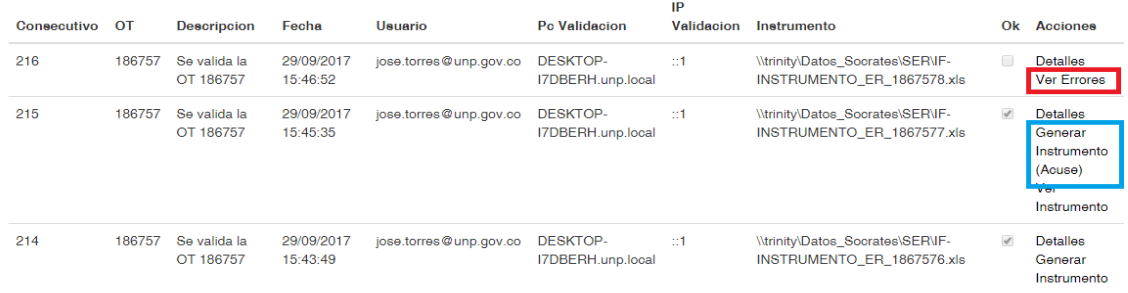

Si la validación tuvo errores se pueden observar haciendo click en errores como lo muestra el cuadro rojo de la anterior imagen.

### **Errores**

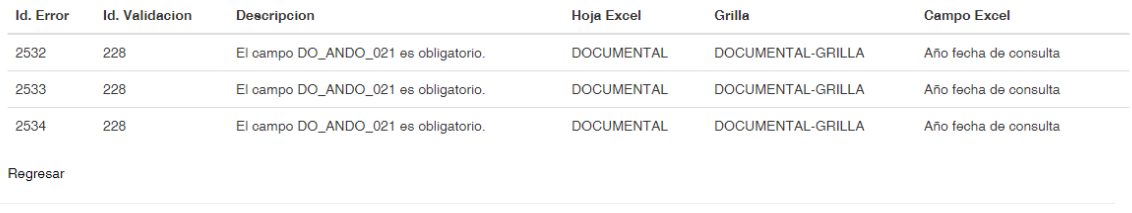

© 2017 - Unidad Nacional de Proteccion

También es posible descargar un acuse, que es la generación de un instrumento con los datos recibidos del instrumento adjuntado, dichos datos están en la base de datos, cuando la validación se hace de forma correcta sin ningún error, haciendo click en la opción Generar Instrumento (Acuse) como lo indica el cuadro azul de la anterior imagen.

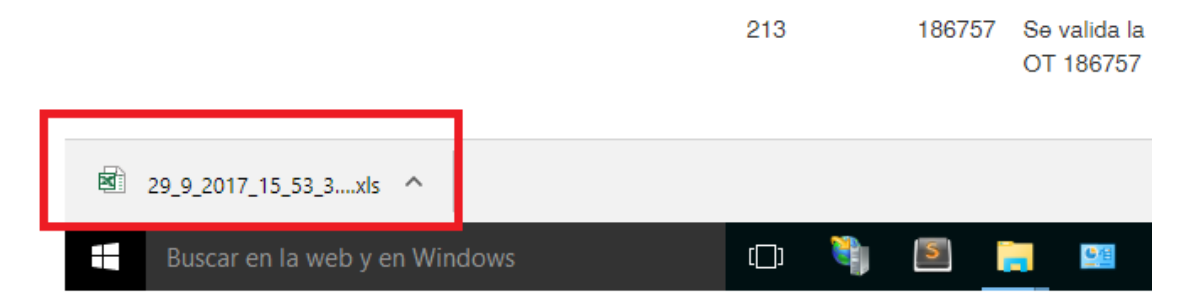

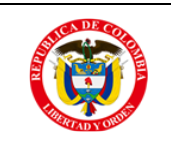

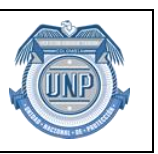

# <span id="page-8-0"></span>**5. FORMATOS Y REGISTROS.**

## **1. GER-FT-29 INSTRUMENTO ESTANDAR DE VALORACIÒN.**

## <span id="page-8-1"></span>**6. CONTROL DE CAMBIOS**

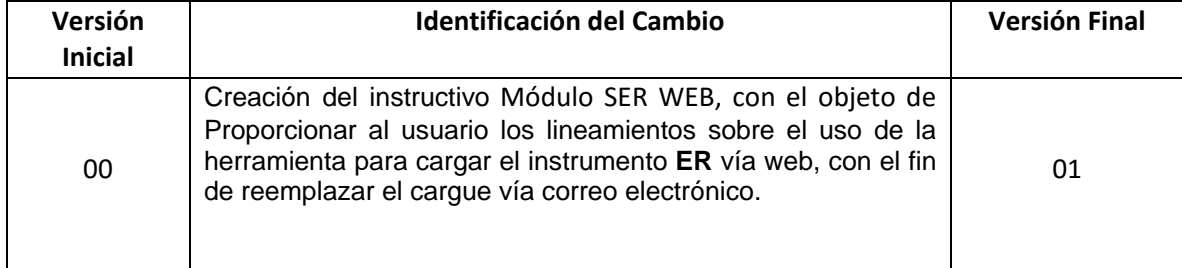